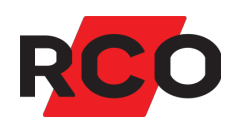

# **MapR 509 Bruke**

Brukerveiledning for betjeningspanelet MapR 509.

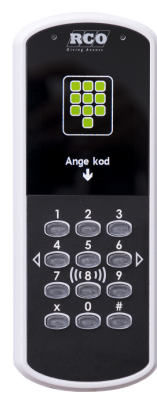

RCO Security AS Lurudveien 7 2020 Skedsmokorset

tel 63 81 00 40 info@rco.no

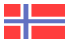

### **Innhold**

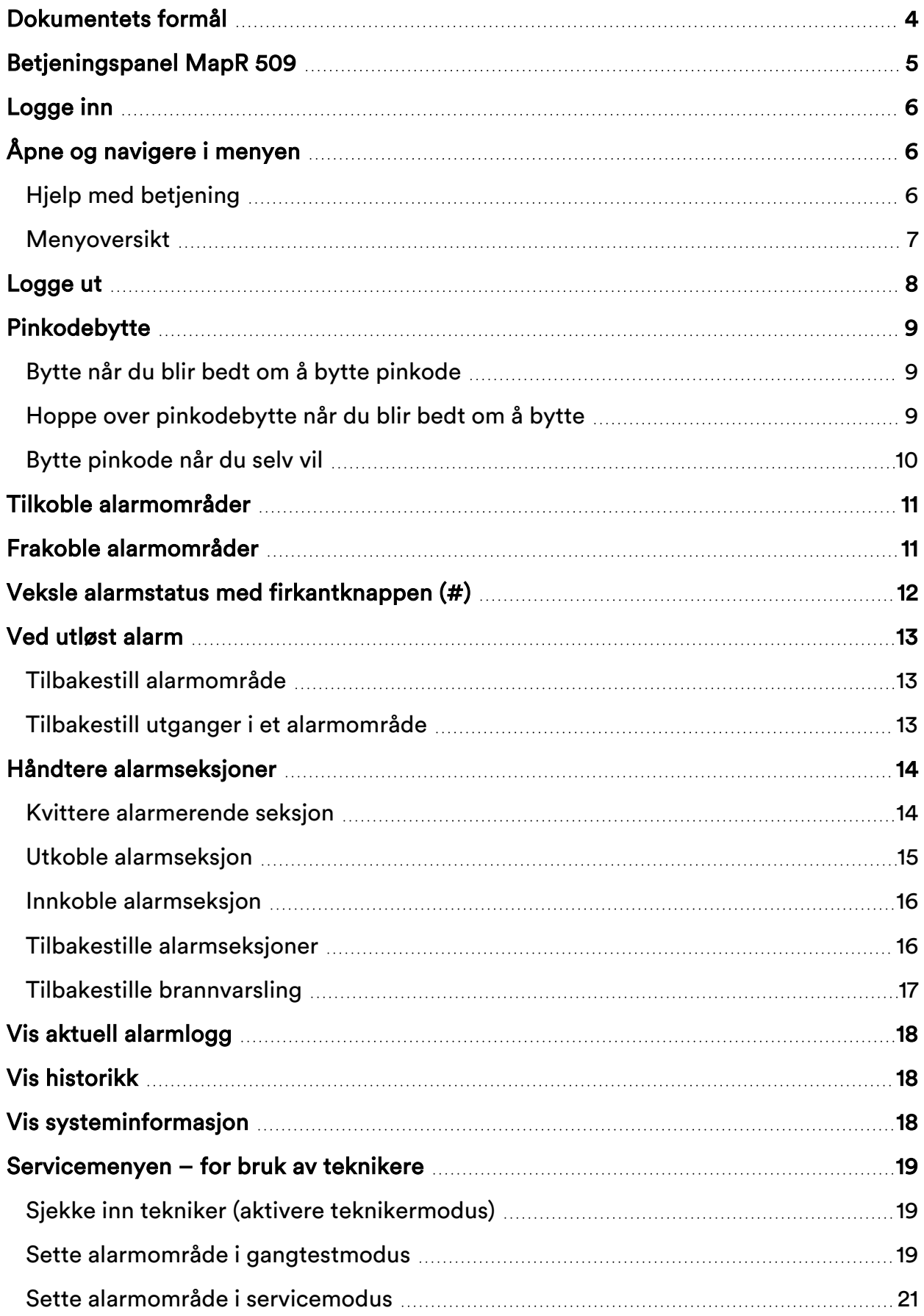

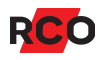

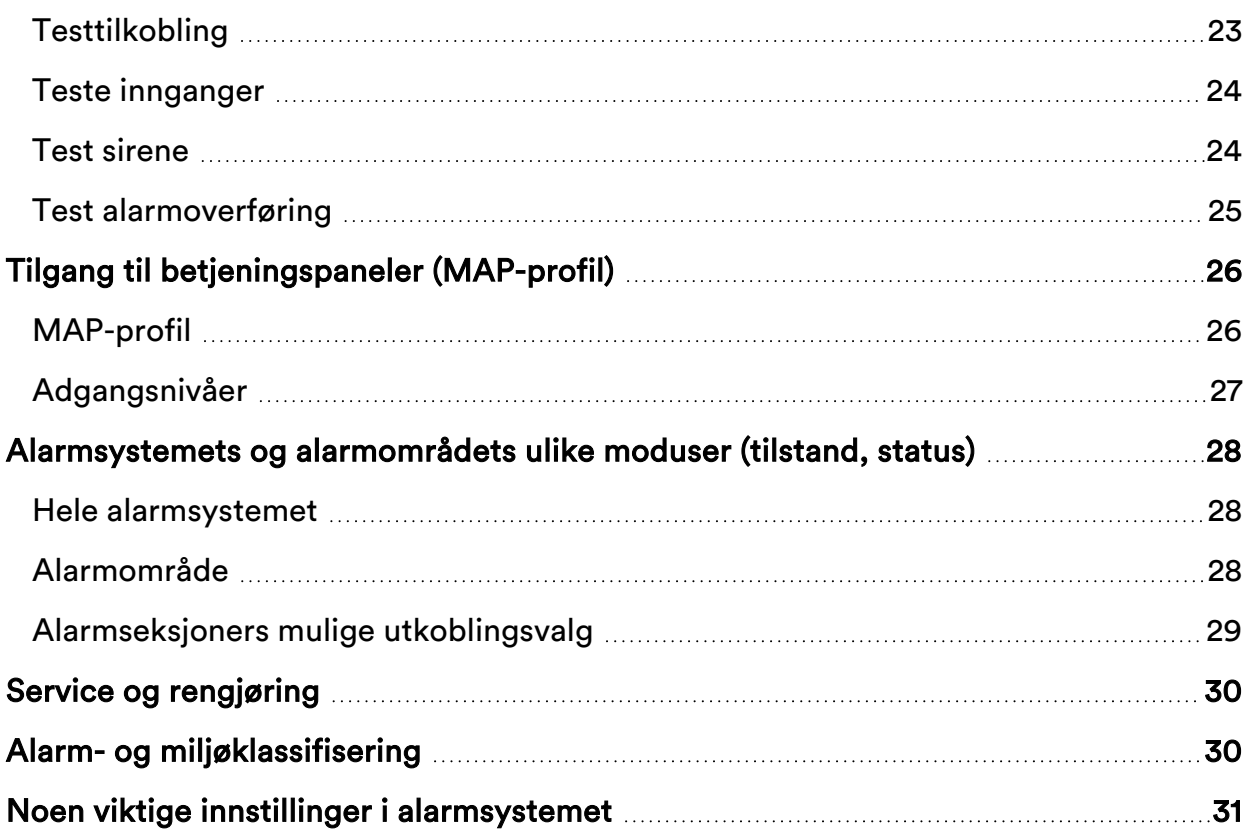

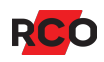

### <span id="page-3-0"></span>**Dokumentets formål**

Dette dokumentet inneholder brukerinstruksjoner for brukere av RCO-betjeningspanelet MapR 509.

R-CARD M5-systemet tilbyr mange innstillingsmuligheter og funksjoner ved betjeningspaneler/dører. De funksjoner som faktisk er tilgjengelige er kontrollert av adgangstilganger og kortets<sup>1</sup> egenskaper.

<sup>1</sup> *Kort* (*adgangskort*, *brikke*, *tag*) er en generell betegnelse som brukes for ulike typer kodebærere som kan ha ulikt utseende.

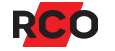

# <span id="page-4-0"></span>**Betjeningspanel MapR 509**

#### *Oversikt*

Betjeningspanelet har en innebygd **summer** som piper ved alarm og som kvittering ved avlesing av kort og når du trykker på tastene.

A: **Skjermen** kan vise tekst og enkel grafikk. Se listen nedenfor over symboler som kan vises.

#### B: **Tastatur**.

Tastene **2**, **4**, **6** og **8** brukes også til å navigere i menyene.

Trykk på **#** for å bekrefte valg og endre markering.

Trykk på **X** for å gå tilbake.

C: **Kortleser**. Før kortet mot fronten for avlesing.

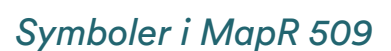

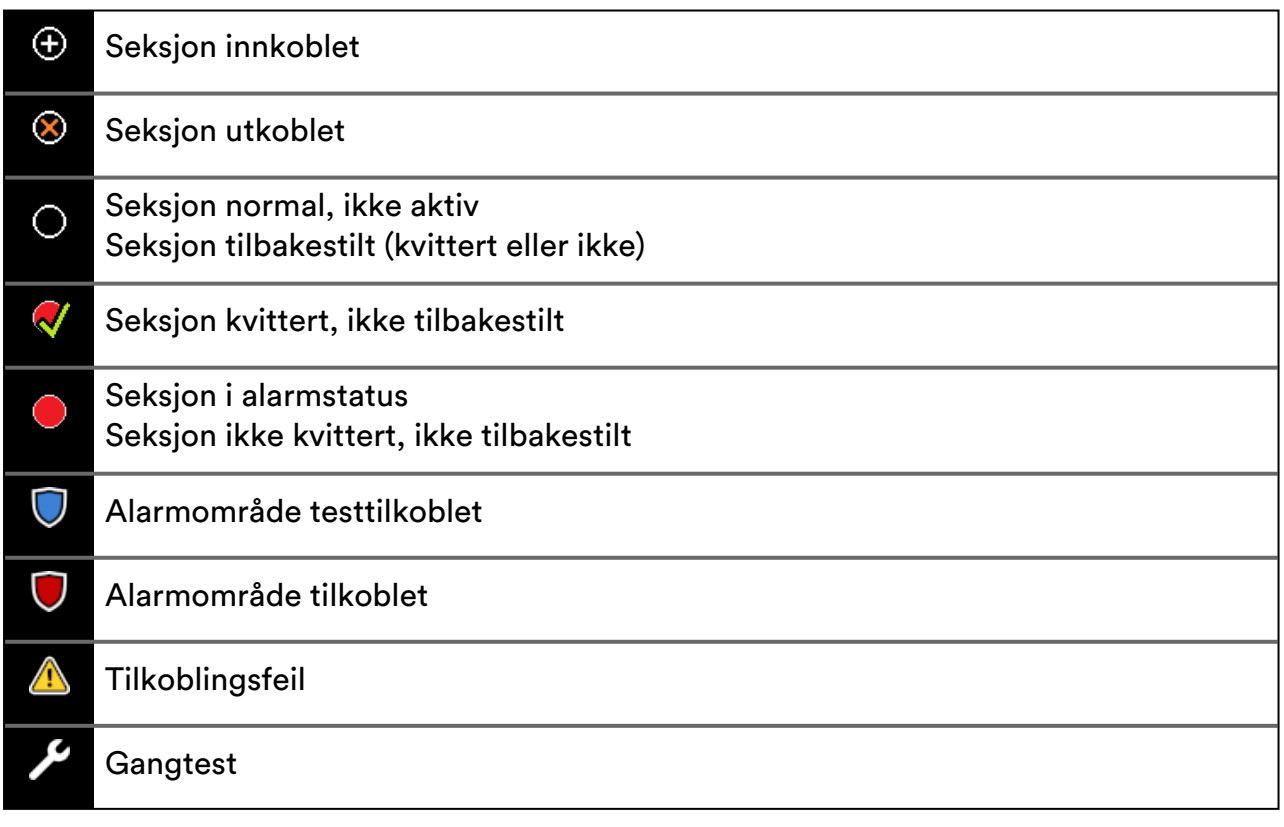

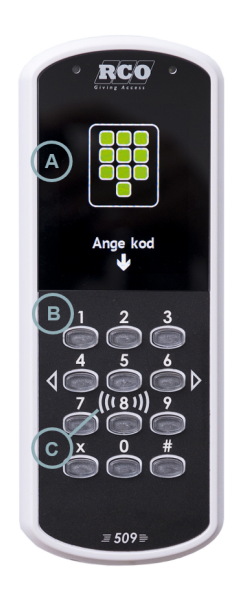

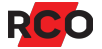

### <span id="page-5-0"></span>**Logge inn**

Den som skal bruke betjeningspanelet, må være autorisert. Se «Tilgang til [betjenings](#page-25-0)paneler [\(MAP-profil\)»](#page-25-0) på side 26.

For at en *tekniker* (dvs. en bruker med teknikertilgang – se side [26](#page-25-2)) skal kunne logge inn, må teknikeren være innsjekket (se side [19\)](#page-18-1).

Før innlogging er tegnruten slukket. For å kunne bruke betjeningspanelet må man identifisere seg med kort<sup>2</sup> og/eller pinkode (valgbart i R-CARD M5 MEGA).

Logg inn slik med kort og pinkode:

- 1. Trykk først på **X**.
- 2. Legg kortet mot lesersymbolet ved 8-tallet. Avlesningen indikeres med et pip.
- <span id="page-5-1"></span>3. Tast inn pinkoden. Skjermen viser menyene du har tilgang til.

# **Åpne og navigere i menyen**

Bare menyer og funksjoner som inngår i brukerens adgangsprofil, er synlige.

- 1. Logg inn iht. ovennevnte forklaring.
- 2. Flytt mellom alternativene med opp- og nedpilene på tastaturet (**2** og **8**).
- 3. Gå inn i den markerte menyen med **#**.

**Tips:** I de fleste situasjoner har **5** samme funksjon som **#**.

<span id="page-5-2"></span>4. Undermenyer betjenes på samme måte.

#### Hjelp med betjening

I de fleste situasjoner kan du trykke **1** for å få hjelp.

<sup>2</sup> *Kort* (*adgangskort*, *brikke*, *tag*) er en generell betegnelse som brukes for ulike typer kodebærere som kan ha ulikt utseende.

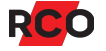

### <span id="page-6-0"></span>Menyoversikt

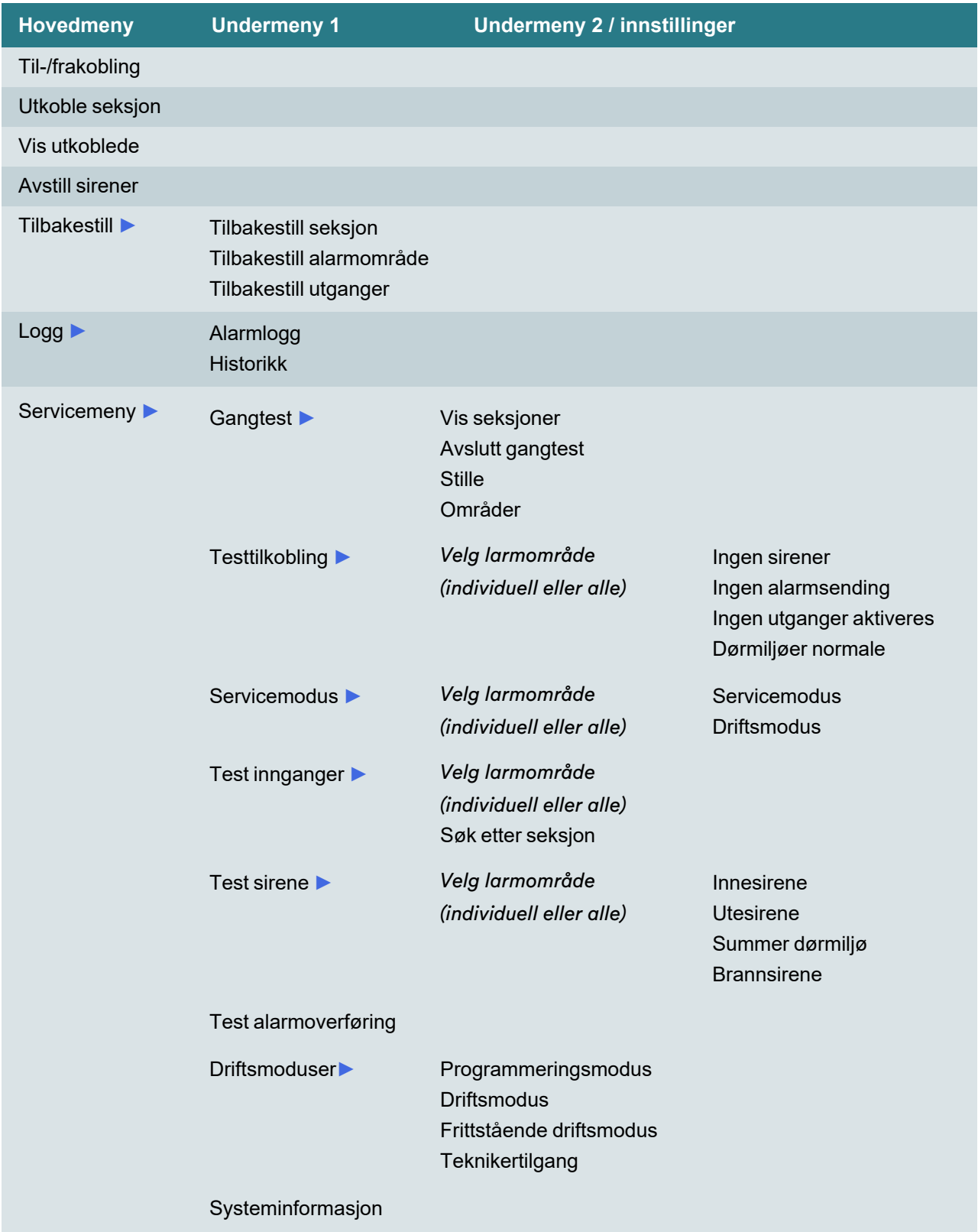

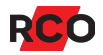

### <span id="page-7-0"></span>**Logge ut**

Utlogging skjer automatisk hvis:

- Du logger inn og deretter ikke rører en tast innen 15 sekunder. $3$
- Du logger inn, bruker tastene og deretter ikke rører en tast innen 30 sekunder.

Hvis du vil logge ut manuelt, kan du «gå tilbake» med **X** til du logges ut.

Skjermen slukkes automatisk etter 180 sekunder.

<sup>3</sup> Disse standardtidene kan endres i R-CARD M5. Også styrken på bakgrunnsbelysningen kan endres.

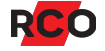

### <span id="page-8-0"></span>**Pinkodebytte**

#### <span id="page-8-1"></span>Bytte når du blir bedt om å bytte pinkode

Når meldingen «Du bør bytte kode nå» vises på skjermen, kan du velge å gjøre det senere (se lenger nedenfor).

Når meldingen «Du må bytte kode» vises på skjermen, må du bytte pinkoden før du kan passere døren.

Gjør følgende:

- 1. Angi den gamle koden. Avslutt med **#**.
- 2. Angi en ny kode. Avslutt med **#**.

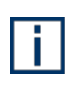

Pinkoderegler avhenger av systeminnstillinger. Det kan f.eks. være slik at enkelte sifferkombinasjoner er ugyldige, eller at pinkoder kan brukes om igjen, at pinkoden må ha et bestemt antall siffer eller at et visst antall av sifrene må være unike.

3. Gjenta den nye koden. Avslutt med **#**.

På skjermen vises med en blinkende hake og teksten **Kodebytte utført**. Etter noen sekunder går skjermen tilbake til normal.

#### <span id="page-8-2"></span>Hoppe over pinkodebytte når du blir bedt om å bytte

Når meldingen «Du bør bytte kode nå» vises på skjermen, kan du hoppe over dette for øyeblikket og passere ved å vise kort/tag igjen.

Du kan også gå tilbake (hvis du ikke skal passere) ved å trykke på **X**.

Når meldingen «Du må bytte kode» vises på skjermen, har fristen utløpt og du må bytte pinkode for å kunne passere. Følg anvisningen ovenfor.

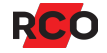

#### <span id="page-9-0"></span>Bytte pinkode når du selv vil

- 1. Gjør en gyldig passering slik at døren blir ulåst (kun kort eller kort + pinkode).
- 2. Trykk på **X** for meny.
- 3. Trykk **6** to ganger for å komme til **Bytt personlig kode** og **5** for å velge.
- 4. Angi den gamle koden. Avslutt med **#**.
- 5. Angi en ny kode. Avslutt med **#**.

Pinkoderegler avhenger av systeminnstillinger. Det kan f.eks. være slik at enkelte sifferkombinasjoner er ugyldige, eller at pinkoder kan brukes om igjen, at pinkoden må ha et bestemt antall siffer eller at et visst antall av sifrene må være unike.

6. Gjenta den nye koden. Avslutt med **#**.

På skjermen vises med en blinkende hake og teksten **Kodebytte utført**. Etter noen sekunder går skjermen tilbake til normal.

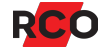

### <span id="page-10-0"></span>**Tilkoble alarmområder**

- 1. Logg inn med kort og pinkode.
- 2. Menyen **Til-/frakobling** pleier å være forhåndsvalgt. Trykk på **#** for å gå inn i menyen.
- 3. Bla til alarmområdet som skal tilkobles, velg med **#**.

Eller du kan velge **Alle områder** og bekreft med **#**.

4. Bla til **Tilkoble** og bekreft med **#**.

Hvis tilkoblingen er vellykket, vises teksten **Tilkoblet**. Hvis utpasseringsvei og -tid gjelder, vises teksten **Tilkoblingsvarsel** i utpasseringstiden.

Hvis et alarmområde er feiltilkoblet (har en eller flere defekte/åpne seksjoner), kan man velge **Vis feil** for å vise feilen og rette opp eller utkoble den defekte seksjonen. Det kan også være flere valg, avhengig av hvilke muligheter den innloggede brukeren har.

Ved tilkobling vises antallet utkoblede seksjoner:

**b=x** der *x* står for antallet midlertidig utkoblede seksjoner.

**p=y** der *y* står for antallet permanent utkoblede seksjoner.

Hvis en eller flere seksjoner ikke er i normal modus, vises teksten **Frakoblet, Tilkoblingsfeil, x** der *x* står for antallet defekte seksjoner.

### <span id="page-10-1"></span>**Frakoble alarmområder**

- 1. Logg inn med kort og pinkode.
- 2. Menyen **Til-/frakobling** pleier å være forhåndsvalgt. Trykk på **#** for å gå inn i menyen.
- 3. Bla til alarmområdet som skal frakobles, velg med **#**.

Eller du kan velge **Alle områder** og bekreft med **#**.

4. Bla til **Frakoble**, og bekreft med **#**.

Teksten **Frakoblet** vises. Hvis alarmen er utløst, nullstilles sirenetiden, sirener avstilles og et begrenset antall alarmer nullstilles.

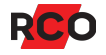

### <span id="page-11-0"></span>**Veksle alarmstatus med firkantknappen (#)**

Som standard kan du veksle alarmstatus slik:

- 1. Trykk på firkant (**#**).
- 2. Logg inn med kort og pinkode.

En begrenset innlogging gjøres automatisk. En tilkoblet alarm kobles fra; en frakoblet alarm tilkobles.

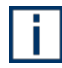

Brukere uten MAP-tilgang arbeider automatisk i adgangsnivå 1, med rettighetene den er tildelt.

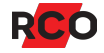

### <span id="page-12-0"></span>**Ved utløst alarm**

#### <span id="page-12-1"></span>Tilbakestill alarmområde

Dette reaktiverer fullstendig systemfunksjon. Alle givere som kan tilbakestilles i alarmområdet (f.eks. branngivere og glassbruddetektorer) tilbakestilles. Nødåpnede dører går tilbake til innstilt sikkerhetsnivå. Også innganger som er i alarmstatus, tilbakestilles. Sirenetiden nullstilles, sirener avstilles og alarmen nullstilles.

- 1. Logg inn med kort og pinkode.4
- 2. Bla til **Tilbakestill**, og bekreft med **#**.
- 3. Bla til **Tilbakestill alarmområde**, og bekreft med **#**.
- 4. Velg alarmområde.
- <span id="page-12-2"></span>5. Bekreft valg av alarmområde med **#**.

#### Tilbakestill utganger i et alarmområde

Utganger med innstillingen **Holder frem til tilbakestilling** (f.eks. brann, innbrudd osv.) tilbakestilles slik:

- 1. Logg inn med kort og pinkode.5
- 2. Bla til **Tilbakestill**, og bekreft med **#**.
- 3. Bla til **Tilbakestill utganger**, og bekreft med **#**.
- 4. Velg alarmområde, og bekreft med **#**.

Alle utganger av ovennevnte type i alarmområdet tilbakestilles, men ikke ev. enheters summere som er stilt inn på **Summer i leser ved områdealarm**.

<sup>5</sup> Allerede etter innlogging tilbakestilles alarmområdene hvis **Automatisk tilbakestilling av utganger ved innlogging** er markert i brukerens adgangsnivå (standard for systemansvarlige).

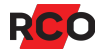

<sup>4</sup> Allerede etter innlogging tilbakestilles alarmområdene hvis **Automatisk tilbakestilling av alarmområde ved innlogging** er markert i brukerens adgangsnivå.

### <span id="page-13-0"></span>**Håndtere alarmseksjoner**

Administrering av alarmseksjoner krever normalt et av følgende:

- <sup>l</sup> Brukeren har vekterprofil, og alarm er utløst. (Les om vekterprofil på side [26.](#page-25-3))
- Brukeren har teknikertilgang, og teknikermodus er aktivert av systemansvarlig. (Les om teknikertilgang på side [26.](#page-25-2))

Øvrige brukere har normalt begrensede muligheter i deler av disse menyene.

<span id="page-13-1"></span>Se også [«Alarmsystemets](#page-27-0) og alarmområdets ulike moduser (tilstand, status)» på side 28.

#### Kvittere alarmerende seksjon

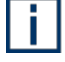

Brukere som har en adgangsprofil med begrensning — se «Tilgang til [betjenings](#page-25-0)paneler [\(MAP-profil\)»](#page-25-0) på side 26 — kan bare kvittere seksjoner med egenskapen **Kvittering mulig med begrenset tilgang**.

- 1. Avhengig av brukerens adgangsnivå gjelder et (eller begge) av nedenstående alternativer:
	- Etter innlogging vises Kvitter hvis det finnes en eller flere ukvitterte alarmer.
	- <sup>o</sup> I menyen velger du **Logg** og deretter **Alarmlogg**. Se «Vis aktuell [alarmlogg»](#page-17-0) på [side](#page-17-0) 18.
- 2. Hvis det vises flere alarmer, velger du først hvilken som skal kvitteres. Bruk og opp- og nedpilene (**2** og **8**).
- 3. Kvitter den markerte alarmen med **Kvitter**.
	- <sup>o</sup> Kvitterte seksjoner som er normale, forsvinner fra alarmloggen.
	- **Seksjoner som ikke har gått tilbake eller som krever tilbakestilling, forblir i** listen til de blir normale igjen.

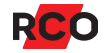

#### <span id="page-14-0"></span>Utkoble alarmseksjon

Brukere som har en adgangsprofil med begrensning — se «Tilgang til [betjenings-](#page-25-0)H. paneler [\(MAP-profil\)»](#page-25-0) på side 26 — kan bare utkoble seksjoner med egenskapen **Utkobling mulig med begrenset tilgang**.

- 1. Logg inn med kort og pinkode.
- 2. Bla til **Utkoble seksjon**, og bekreft med **#**.
- 3. Velg alarmområde.6 Antallet utkoblede seksjoner vises slik:

**b=x** der *x* står for antallet midlertidig utkoblede seksjoner.

**p=y** der *y* står for antallet permanent utkoblede seksjoner.

Bekreft valg av alarmområde med **#**. Det vises en liste med alarmseksjoner.

- 4. Velg seksjonen som skal utkobles, og bekreft med **#**.
- 5. Velg ønsket utkoblingsalternativ.

Tilgang til de ulike utkoblingsalternativene styres av brukerens adgangsprofil.

- <sup>o</sup> **Til neste tilkobling** gir «utkoblet til neste (område-)tilkobling»: Seksjonen innkobles automatisk igjen når alarmområdet den tilhører, tilkobles etter først å ha vært frakoblet.
- <sup>o</sup> **Til tilkobling** gir «utkoblet til (område-)tilkobling»: Seksjonen innkobles automatisk igjen når alarmområdet den tilhører, tilkobles.
- <sup>o</sup> **Til normal** gir «utkoblet til normal»: Seksjonen innkobles automatisk når den blir normal igjen.
- <sup>o</sup> **Permanent** gir «utkoblet permanent»: Seksjonen forblir utkoblet til den innkobles manuelt. Genererer ikke tilkoblingsfeil.
- 6. Bekreft med **#**.

<sup>6</sup> Hvis seksjonsnummeret eller adressen er kjent, kan man i stedet bruke søkefunksjonen. Velg **Søk etter seksjon**, og bruk tastaturet til å angi adressen med tall. Ved behov kan du slette med **X**. Bekreft adressen med **#**.

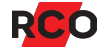

#### <span id="page-15-0"></span>Innkoble alarmseksjon

- 1. Logg inn med kort og pinkode.
- 2. Bla til **Vis utkoblede**, og bekreft med **#**.

Det vises en liste med utkoblede seksjoner.

<span id="page-15-1"></span>3. Velg seksjonen som skal tilkobles. Bekreft med **#**.

#### Tilbakestille alarmseksjoner

Gjør følgende for å tilbakestille en seksjon (inngang), som f.eks. brannvarsling eller glassbrudd:

- 1. Logg inn med kort og pinkode.
- 2. Bra til **Tilbakestill**, og bekreft med **#**.
- 3. Bla til **Tilbakestill seksjon**, og bekreft med **#**.

Tilbakestillbare seksjoner vises i vinduet, f.eks. Brann, Glassbrudd.

- 4. Velg seksjon. Seksjonen vises med tilleggsinformasjon, f.eks. «Brann, Ikke tilbakestilt».
- 5. Bekreft med **#**.

Hvis tilbakestillingen mislykkes, vises seksjonsteksten igjen.

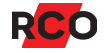

#### <span id="page-16-0"></span>Tilbakestille brannvarsling

Gjør følgende for å tilbakestille brannvarsling slik at den igjen kan utløses:

- 1. Logg inn med kort og pinkode.
- 2. Velg **Avstill sirene**7, og bekreft med **#**.
- 3. Velg et område eller alle.

Eller velg **Tilbakestill utganger** (noe som avstiller sirener) under **Tilbakestill**.

- 4. Kontroller hvilke detektorer som er utløst (i alarmloggen og optisk på alarmdetektorene).
- 5. Om ønskelig: Tilbakestill seksjoner. Kontroller at detektorene er ok og tilbakestilt.
- 6. Tilbakestill alarmområdet. (Se side [13](#page-12-1). )

Dette reaktiverer fullstendig systemfunksjon for brannvarsling. Nødåpnede dører går tilbake til innstilt sikkerhetsnivå. Også innganger som er i alarmstatus, tilbakestilles.

7. Hvis du hoppet over punkt 5, må du nå kontrollere at detektorene er ok og tilbakestilt. Hvis de ikke er ok, utløses alarmen igjen etter 15–20 sekunder.

<sup>7</sup> Gjelder utganger med egenskap **Utesirene**, **Innesirene** og **Sirene (brannvarsling)**. Som standard gjelder da egenskapstypen **Sirene og indikeringer**. Utgangstypens innstilling **Tilbakestilling av utgang** forutsettes å være **Følger innganger** eller **Følger innganger eller frem til tilbakestilling**. Instruksjonene gjelder også enheters summere som er stilt inn på **Summer i leser ved områdealarm**. Vær klar over at sirener stoppes allerede ved innlogging hvis **Avstill sirene i alarmområde ved innlogging** er markert i brukerens adgangsnivå.

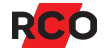

### <span id="page-17-0"></span>**Vis aktuell alarmlogg**

- 1. Logg inn med kort og pinkode.
- 2. Bla til **Logg**, og bekreft med **#**.
- 3. Velg **Alarmlogg**, og bekreft med **#**.
- 4. Bla ned/opp for å se alarmhendelser.

Alle alarmer (både ukvitterte og kvitterte) som ikke har gått tilbake til normalmodus, vises i alarmloggen. Den siste hendelsen vises først. Dato og tid for den valgte alarmen vises nederst i vinduet, samt om alarmen er kvittert eller ikke.

Kvitterte seksjoner som blir normale, forsvinner fra alarmloggen.

### <span id="page-17-1"></span>**Vis historikk**

Her vises historiske alarmhendelser.

- 1. Logg inn med kort og pinkode.
- 2. Bla til **Logg** og bekreft med **#**.
- 3. Bla til **Historikk** og bekreft med **#**.
- 4. Bla ned/opp for å se alle hendelser. Den siste hendelsen vises først.

Dato og tid for den valgte hendelsen vises nederst i vinduet.

### <span id="page-17-2"></span>**Vis systeminformasjon**

Gjør som beskrevet nedenfor for å finne betjeningspanelets innstilte enhetsadresse i systemet, programvareversjon og -dato:

- 1. Logg inn med kort og pinkode.
- 2. Bla til **Servicemeny**, og bekreft med **#**.
- 3. Bla til **Systeminformasjon**, og bekreft med **#**.

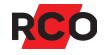

### <span id="page-18-0"></span>**Servicemenyen – for bruk av teknikere**

Servicemenyen brukes først og fremst av alarmteknikere ved idriftsetting, vedlikehold og kontroll. Tilgang til servicemenyen styres av brukerens MAP-tilgang (se side [26](#page-25-0)).

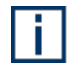

Vilkåret for å kunne aktivere ulike service- og testmoduser, er at det valgte alarmområdet er *frakoblet*.

### <span id="page-18-1"></span>Sjekke inn tekniker (aktivere teknikermodus)

Håndtering av alarmområder via servicemenyen krever normalt at brukeren har teknikertilgang og at teknikermodus er aktivert av den systemansvarlige.

Bare systemansvarlige<sup>8</sup> kan sjekke inn teknikeren.

Gjør følgende:

- 1. Logg inn med kort og pinkode.
- 2. Bla til **Servicemeny**, og bekreft med **#**.
- 3. Bla til **Driftsmoduser**, og bekreft med **#**.
- 4. Bla til **Teknikermodus**, og aktiver valget med **#**.
- 5. Gå tilbake ut av menyen med **X**.

Når teknikeren forlater plassen kan du deaktivere teknikermodus ved å gjenta det ovennevnte.

<span id="page-18-2"></span>Hvis du glemmer å gjøre dette, gjøres endringen automatisk etter 24 timer

#### Sette alarmområde i gangtestmodus

*Gangtestmodus* brukes når man skal teste detektorer i alarmsystemet (men ikke brann, systemfeil eller alarmkarakterer for sabotasje).

Gangtestmodus påvirker utvalgt alarmområde eller alle alarmområder. Vilkåret for å kunne aktivere gangtestmodus, er at de valgte alarmområdene er frakoblede.

 $8$  Systemansvarlig = bruker som har kort med MAP-tilgang og adgangsnivå 8. MAP-tilganger og adgangsnivåer er beskrevet på side [26](#page-25-0). For utførlig informasjon, vennligst se onlinehjelpen til R-CARD M5 (trykk på **F1** i programmet). Se hjelpeavsnittet «Håndtere besøk av tekniker».

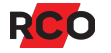

Ved gangtest gjelder følgende:

- Alarmsenderen sender ingen alarm.
- Ingen sirener aktiveres.
- <sup>l</sup> Resultater av gangtesten vises ikke i hendelsesvinduet i R-CARD M5, bare i betieningspanelet.
- <sup>l</sup> Minimumstid, dobbelpuls og forsinkelse ignoreres for å gi en kort reaksjonstid.

**Viktig:** Følgende alarmtyper vil generere alarmer som vanlig under gangtest. Dersom noen av disse alarmene skal inngå i gangtesten: *Deaktiver sirener og varsle alarmstasjon.*

- Alarmsendingsfeil
- Batterifeil (akkumulator ekstern)
- Brann og Brann, verifisert
- Linjefeil (generell), PSTN-feil, GSM-feil
- Nettfeil
- Overfall (trusselalarm) stille, med lyd, skjult
- Sabotasje (generell), Sabotasje brudd (normal sabotasje)
- <sup>l</sup> Sabotasje kortslutning, Sabotasje manipulering, Sabotasje tamper, Sabotasje kommunikasjonsbrudd, Sabotasje sirene
- Systemfeil (systemfeil, batterifeil, feil spenning)

#### Gjør følgende:

- 1. Logg inn med kort og pinkode.
- 2. Bla til **Servicemeny**, og bekreft med **#**.
- 3. Bla til **Gångtest** og bekreft med **#**.
- 4. Hvis det ikke skal høres noen lydsignaler i betjeningspanelet, velger du **Stille**.

Øvrige betjeningspaneler avgir lyd. Det er bare det aktuelle betjeningspanelet som blir stille.

- 5. Velg alarmområdene som skal testes. Gangtest av valgte alarmområder starter umiddelbart.
- 6. Velg **Vis seksjoner** for å vise alle seksjonene i de valgte områdene. Bekreft med **#**.
- 7. Utfør gangtesten. Seksjoner som er aktivert under test, forsvinner fra listen.

8. Avslutt gangtest ved å gå tilbake (med **X**), velg **Avslutt gangtest**, og bekreft med **#**.

#### <span id="page-20-0"></span>Sette alarmområde i servicemodus

Servicemodus brukes når du trenger å jobbe på systemet, bytte detektorer, etc. Det genereres ikke sabotasje- eller systemfeil, men alarm som vanlig med inngangstyper som brann, glassbrudd, dør brutt opp, dør holdt åpen, innbrudd fra 24-timers (dvs. alle inngangstyper som er tildelt en seksjonstype som genererer en alarm i frakoblet modus).

Servicemodus påvirker et enkelt alarmområde eller alle alarmområder. Vilkåret for at man skal kunne aktivere servicemodus, er at de valgte alarmområdene er *frakoblede*.

Følgende alarmkarakterer vil *ikke* bli generert i servicemodus:

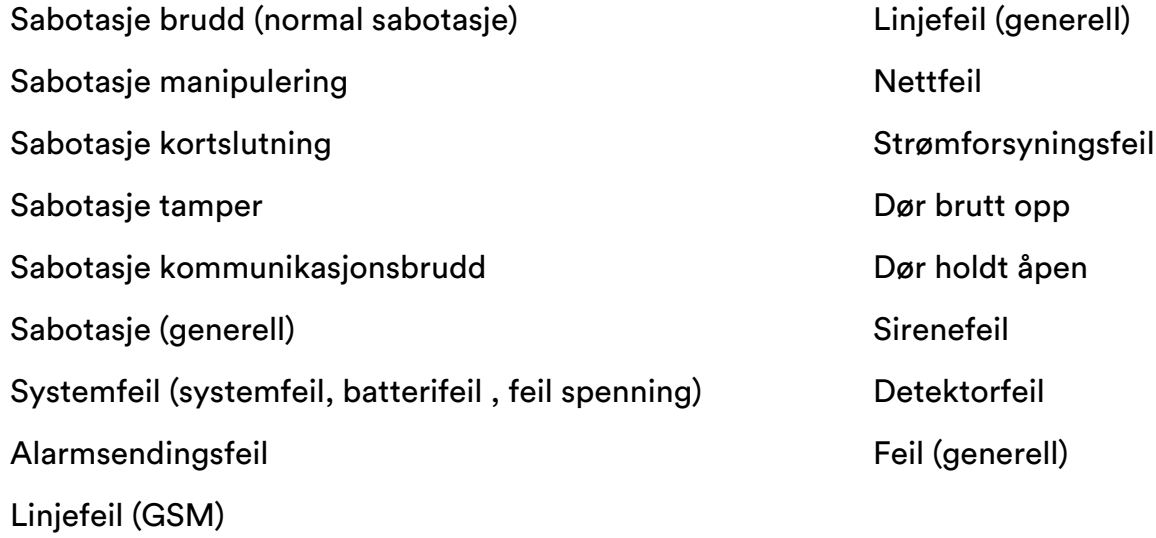

Linjefeil (PSTN)

For å kun stille inn et alarmområde i servicemodus, må du ha teknikerprofil *eller* ha et adgangsnivå som inkluderer **Servicemodus**. (Som standard er det bare adgangsnivå 7, Teknikere, som gjør det. Adgangsnivåene kan imidlertid tilpasses.)

#### Gjør følgende:

n.

- 1. Logg inn med kort og pinkode.
- 2. Bla til **Servicemeny**, og bekreft med **#**.
- 3. Bla til **Servicemodus**, og bekreft med #.
- 4. Velg alarmområde eller alle områder.
- 5. Velg **Servicemodus**, og bekreft med #.
- 6. Utfør service.

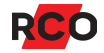

- 7. For å gå tilbake til normal drift:
	- a. Bla til **Servicemeny**, og bekreft med **#**.
	- b. Bla til **Driftsmoduser**, og bekreft med **#**.
	- c. Velg alarmområde.
	- d. Velg **Driftsmodus**, og bekreft med #. (Her har ikke *driftsmodus* samme betydning som når man setter alarmsystemet i driftsmodus.)

Servicemodus avsluttes automatisk etter 8 timer hvis du ikke aktivt går tilbake til normal driftsmodus.

### <span id="page-22-0"></span>**Testtilkobling**

Testtilkobling simulerer normal tilkobling av et alarmområde med valgbar mulighet til å slå av alarmsending, deaktivere sirener, deaktivere utgangsaktiveringer samt å deaktivere alarmmodus av dørmiljøer. Tilhørende seksjoner tilkobles med samme funksjon som ved normal tilkobling. Alarmer vil bli registrert i alarmloggen og vises i hendelsesvinduet i R-CARD M5.

- 1. Logg inn med kort og pinkode.
- 2. Bla til **Servicemeny**, og bekreft med **#**.
- 3. Bla til **Testtilkobling**, og bekreft med **#**.
- 4. Velg alarmområde, og bekreft med **#**.
- 5. Velg hvilke alarmfunksjoner som skal *deaktiveres* i testperioden:
	- <sup>o</sup> **Ingen sirener**
	- <sup>o</sup> **Ingen alarmsending**
	- <sup>o</sup> **Ingen utganger aktiveres**
	- <sup>o</sup> **Dørmiljøer normale**

Deaktiverte funksjoner er markert med **X**. Du endrer en markering ved å bla til den og trykke på **#** for å fjerne krysset eller sette et kryss.

- 6. Velg **Testtilkoble** for å aktivere testmodus.
- 7. Trykk på **#** for å fortsette.
- 8. Avslutt testen ved å gå inn i alarmområdet igjen og velge **Frakoble**.

Eller gå inn på **Servicemeny** igjen for å avslutte testtilkoblingen.

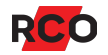

#### <span id="page-23-0"></span>Teste innganger

Når du tester individuelle innganger, vises det status på fysiske innganger: normal, aktiv og sabotasje.

Avlest verdi (motstand) vises. Markering på grafisk linjal med fargedefinerte grenser viser status for valgt inngang.

- 1. Logg inn med kort og pinkode.
- 2. Bla til **Servicemeny**, og bekreft med **#**.
- 3. Bla til **Test innganger**, og bekreft med **#**.
- 4. Velg alarmområde og inngang.

Eller velg **Søk etter seksjon** hvis seksjonsnummeret eller adressen er kjent. Bruk tastaturet til å skrive inn adressen med tall. (Ved behov slett med **X**.)

Bekreft med **#**.

- 5. Valgte seksjoner vises. Velg seksjon for å se avlest verdi.
- 6. Les av verdien. Nye verdier registreres i ca. 5 minutter.
- <span id="page-23-1"></span>7. Avslutt testen med **X**.

#### Test sirene

- 1. Logg inn med kort og pinkode.
- 2. Bla til **Servicemeny**, og bekreft med **#**.
- 3. Bla til **Testa sirene**, og bekreft med **#**.
- 4. Velg alarmområde.
- 5. Velg hvilken sireneutgangstype du ønsker å teste.
- 6. Bekreft med **X**.

Valgt sirenetype eller summer i dørmiljøet aktiveres i 4 sekunder.

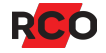

### <span id="page-24-0"></span>Test alarmoverføring

- 1. Logg inn med kort og pinkode.
- 2. Bla til **Servicemeny**, og bekreft med **#**.
- 3. Bla til **Test alarmoverføring**, og bekreft med **#**.
- 4. Velg alarmområde.
- 5. Velg ønsket mottaker i listen, og bekreft med **#** for å starte alarmoverføringstest til valgt mottaker.
- 6. Gå ut av menyen etter avsluttet test med **X**.

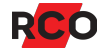

### <span id="page-25-0"></span>**Tilgang til betjeningspaneler (MAP-profil)**

### <span id="page-25-1"></span>MAP-profil

For å logge inn i betjeningspaneler må brukerens adgangsprofil være av typen «adgangsprofil for MAP». Adgangsprofilen inneholder informasjon om hvilke betjeningspaneler og alarmområder som kan styres, samt når (dager og tider).

<span id="page-25-2"></span>I MAP-profilen kan man velge to spesielle egenskaper som kan *begrense* muligheten for å bruke betjeningspanelene:

- <span id="page-25-3"></span><sup>l</sup> *Teknikerprofil* gir brukeren mange rettigheter i systemet *i en bestemt tid.* Den aktiveres av en systemansvarlig og deaktiveres enten automatisk etter 24 timer eller etter UCens omstart. Kan også deaktiveres manuelt av en operatør.
- <sup>l</sup> *Vekterprofil* gir brukeren rett til å, *i en bestemt tid,* passere dører, kvittere alarmer og utkoble alarmseksjoner ved betjeningspaneler. Mens teknikerprofil må aktiveres av en systemansvarlig, aktiveres vekterprofil når alarm eller sabotasje inntreffer på en seksjon som har egenskapen **Aktiver tilgang for vekterkort** avmerket på inngangstypen.

Dersom både **Vekterprofil** og **Teknikerprofil** er markert, blir adgangsprofilen kun gyldig dersom begge vilkårene er oppfylt.

Betjeningspaneler kan også styrer dørmiljø. Adgangsrettighetene styres av den «vanlige» adgangsprofilen, ikke av MAP-adgangsprofilen. Kort som skal brukes både for alarmbetjening og adgangskontroll må altså (minst) ha to ulike adgangsprofiler.

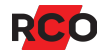

### <span id="page-26-0"></span>Adgangsnivåer

I hver MAP-profil velges et *adgangsnivå*. Adgangsnivået (1 til 8) bestemmer hvilke operasjoner som er tillatt fra betjeningspanelet. Det kan også begrense hvilke betjeningspaneler som er tilgjengelige.

Følgende adgangsnivåer er forhåndsdefinerte i systemet, men kan tilpasses:

- <sup>l</sup> Nivå 1: Bruker
- Nivå 2–5: Bruker, privilegert
- <sup>l</sup> Nivå 6: Vekter
- <sup>l</sup> Nivå 7: Tekniker. Som standard har teknikeren bl.a. rettighet å:
	- <sup>o</sup> Sette alarmområder i gangtestmodus.
	- <sup>o</sup> Teste innganger, sirener, alarmsending etc.

Teknikeren har også innstillingen **Tilgang til alle innganger/seksjoner (selv med begrenset tilgang)**, som gir rettighet til å:

- <sup>o</sup> Kvittere alarmseksjoner som har en inngangstype med egenskapen **Kvittering mulig med begrenset tilgang**.
- **OF** Utkoble alarmseksjoner som har en inngangstype med egenskapen **Utkobling mulig med begrenset tilgang**.
- Nivå 8: Systemansvarlig. Bare dette adgangsnivået har som standard innstilling Aktivere/deaktivere teknikertilgang (dvs. indikere at teknikere er på plass).

**Tips:** Adgangsnivåene er beskrevet i detalj i onlinehjelpen i R-CARD M5 (trykk på **F1**).

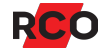

### <span id="page-27-0"></span>**Alarmsystemets og alarmområdets ulike moduser (tilstand, status)**

#### <span id="page-27-1"></span>Hele alarmsystemet

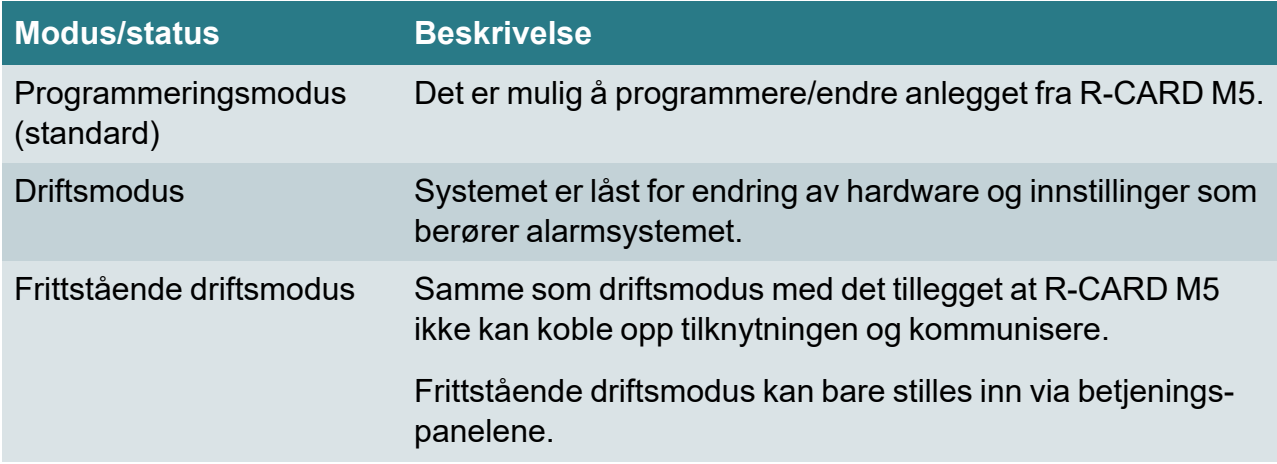

### <span id="page-27-2"></span>Alarmområde

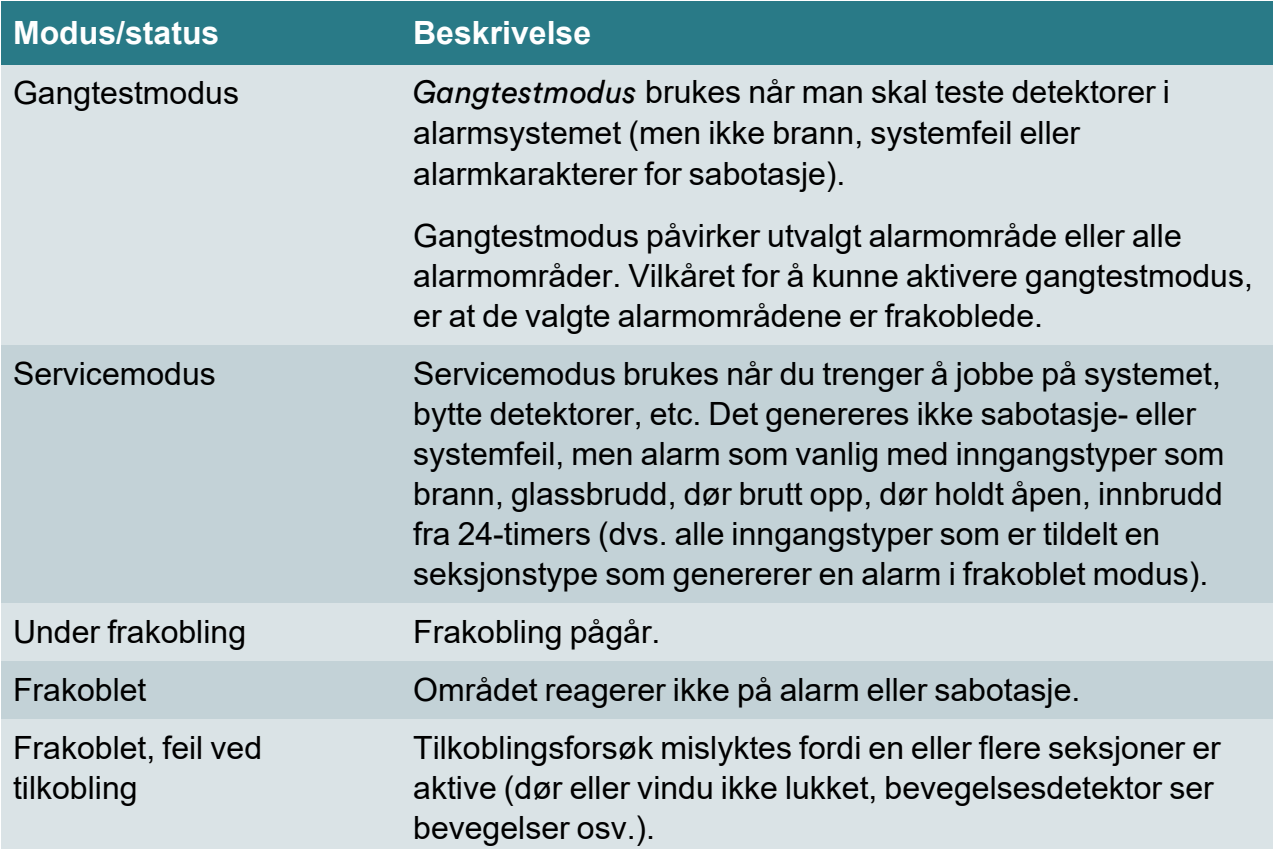

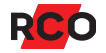

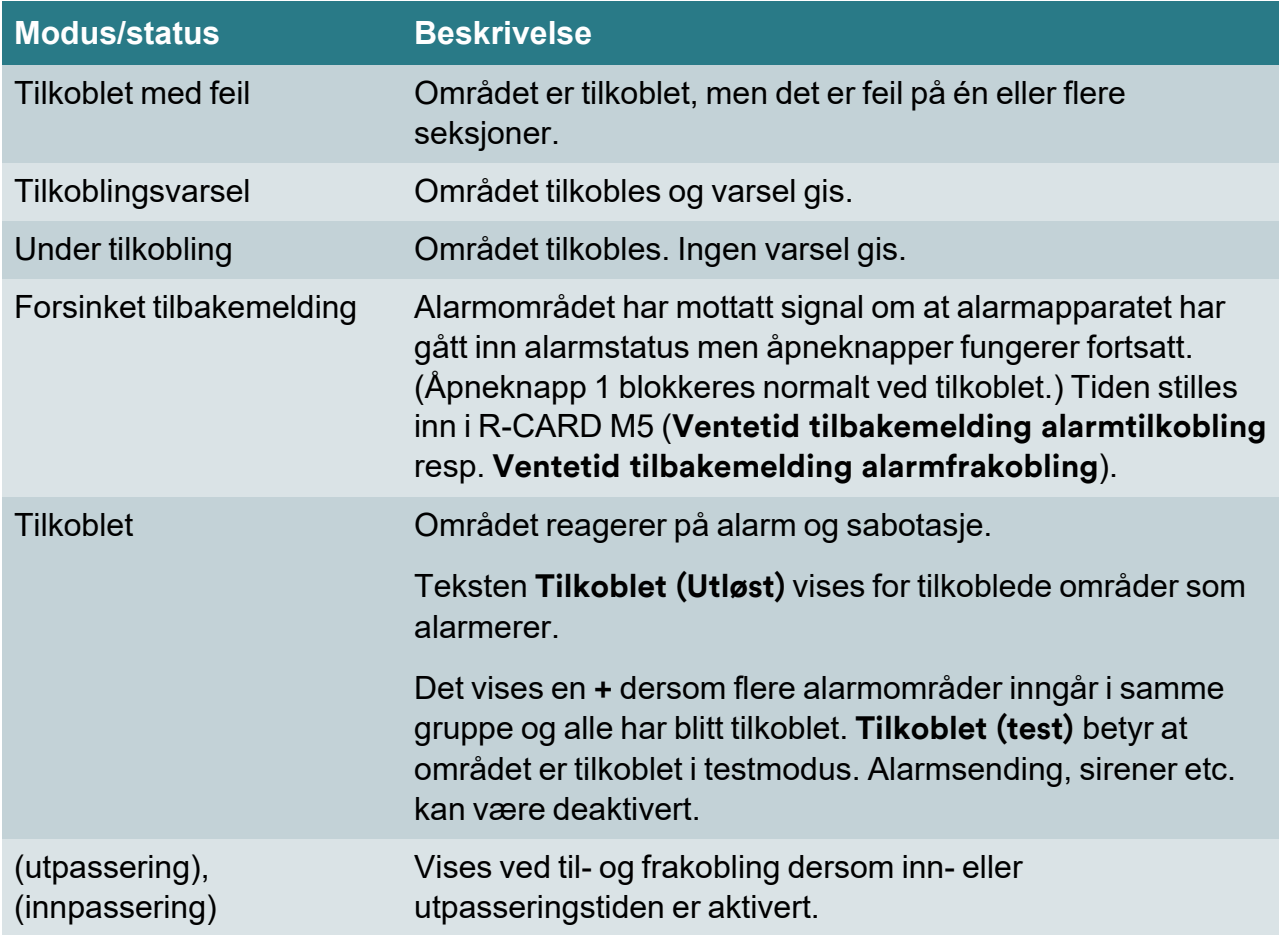

### <span id="page-28-0"></span>Alarmseksjoners mulige utkoblingsvalg

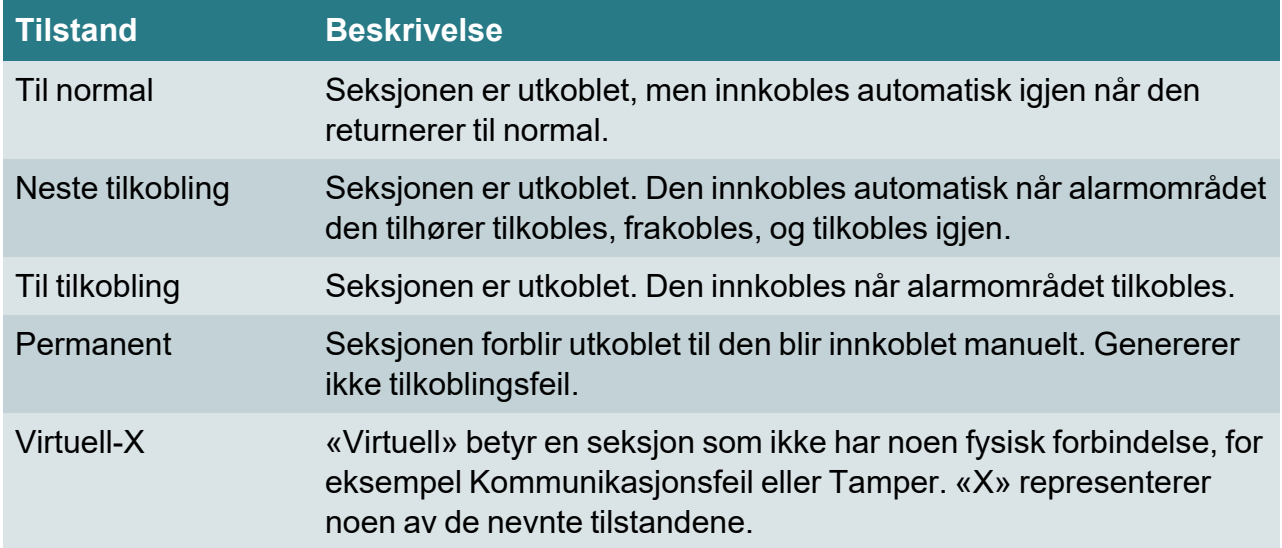

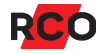

# <span id="page-29-0"></span>**Service og rengjøring**

Det finnes ingen komponenter som krever service (sikringer, batterier, etc.) i betjeningspanelet.

Displayet på MapR 509 rengjøres etter behov for eksempel skjermrengjøringsmidler.

<span id="page-29-1"></span>Tastaturet på MapR 509 rengjøres etter behov med for eksempel rødsprit.

# **Alarm- og miljøklassifisering**

SSF 1014 alarmklasse: 4

Security grade: 4

MapR Touch tilhører miljøklasse 1, type A. MapR 509 tilhører miljøklasse 3, type A.

#### *Indikeringer, alarmklasse 3–4, Security Grade 4*

Anlegget skal oppfylle minst et av nedenstående alternativer i henhold til EN 50131-1, utgave 2.

X = Valgfritt alternativ. Tallene angir antall signalenheter/systemer som kreves for de ulike alternativene.

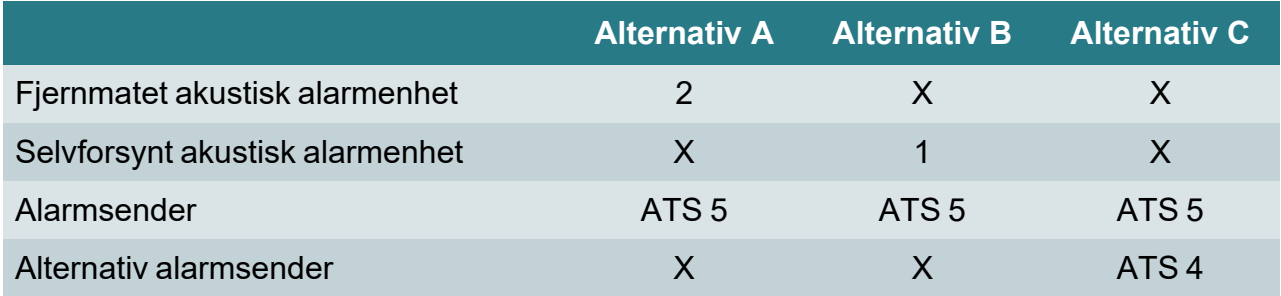

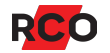

### <span id="page-30-0"></span>**Noen viktige innstillinger i alarmsystemet**

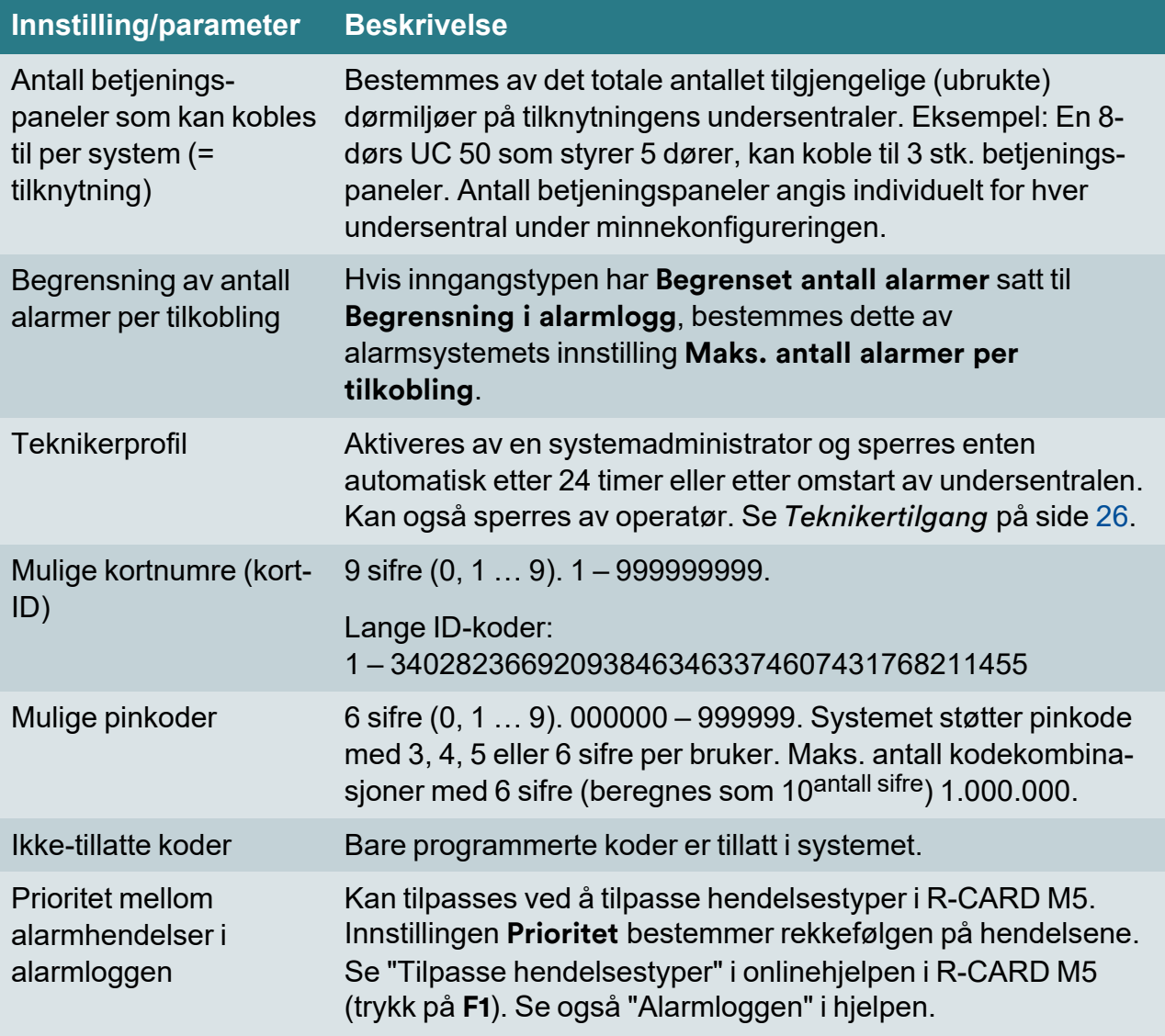

Hvis du ønsker detaljert informasjon om konfigurering av alarmsystemer og betjeningspaneler, inntasting av person- og leilighetsinformasjon samt kort og pinkoder m.m., kan du se online-hjelpen i R-CARD M5 (trykk på **F1**).

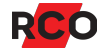